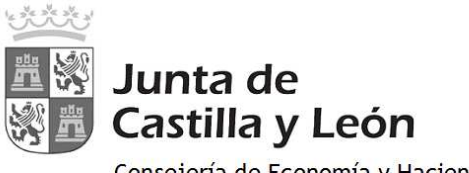

# **MODELO 046 ON LINE. ACCESO SIN CERTIFICADO**

Se accede a OVIA (Oficina Virtual de Impuestos Autonómicos) SIN certificado digital.

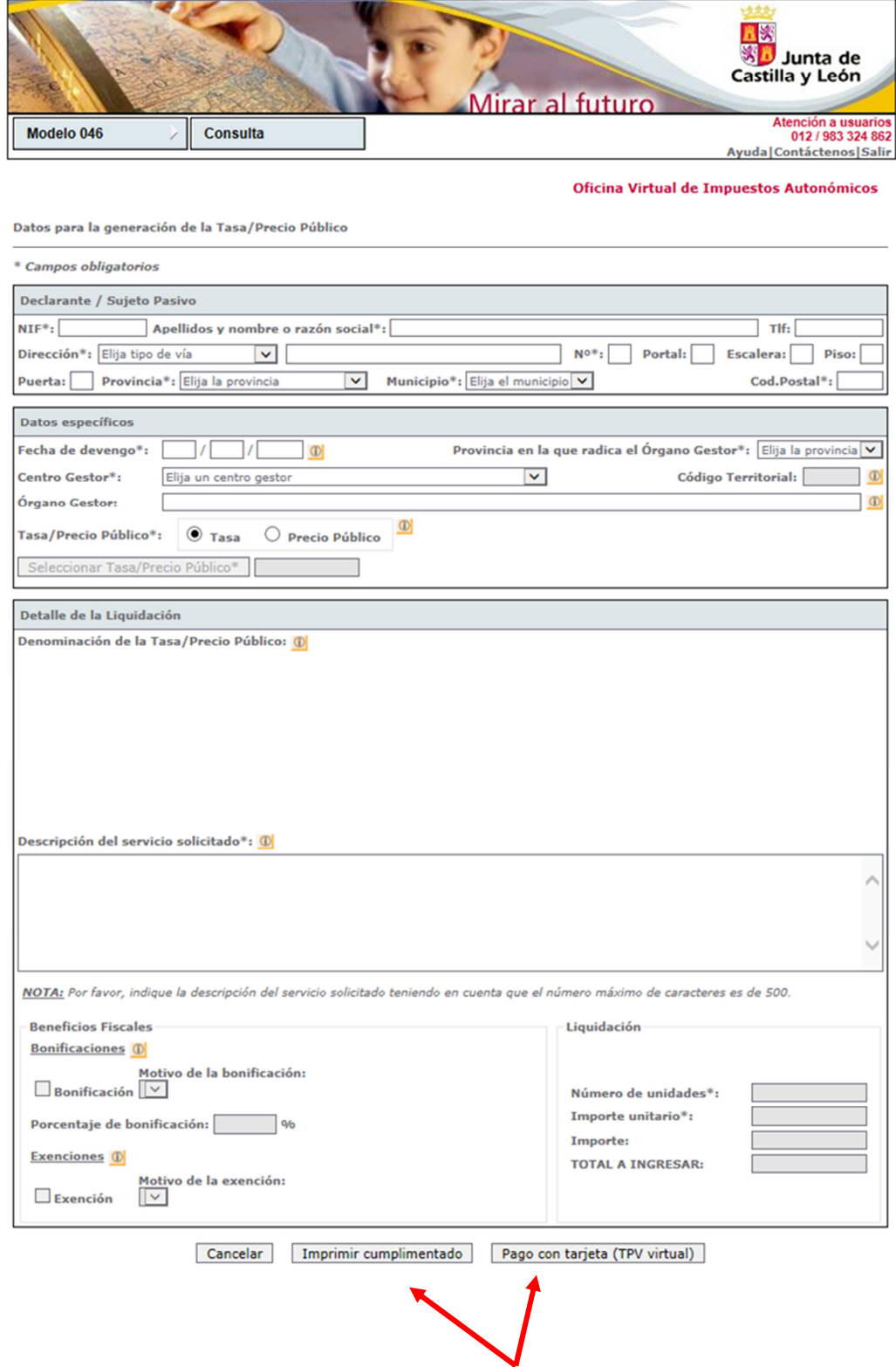

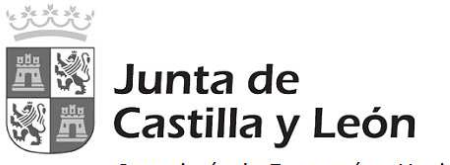

## Instrucciones para la cumplimentación del modelo 046:

• **Declarante/Sujeto pasivo:** se consignarán los datos identificativos del obligado al pago, esto es, de la persona física o jurídica que solicita la entrega de bienes o la prestación del servicio.

### • **Datos específicos:**

- o **Fecha de devengo:** en caso de que la norma administrativa que regule el ingreso no determinase el contenido específico que deba darse a este campo (p.ej., fecha de convocatoria de oposiciones), se consignará la fecha en que se solicite la entrega de bienes o la prestación del servicio.
- o **Provincia en la que radica el Órgano Gestor:** se escogerá una de entre las nueve provincias de la Comunidad de Castilla y León.
- o **Centro Gestor:** será la Consejería a la que corresponda la tramitación y recaudación de la tasa o precio público. Se mostrará un desplegable con el listado de todas las Consejerías.
- o **Código Territorial:** este campo se completará automáticamente por la aplicación una vez conste toda la información obligatoria del apartado "datos específicos".
- o **Órgano Gestor:** con carácter optativo se hará constar el órgano concreto al que corresponda la tramitación y recaudación de la tasa o precio público.
- o **Tasa/Precio Público:** el usuario deberá escoger uno de los dos conceptos alternativamente e identificar el código de la tasa o precio público que deberá facilitarse en el Centro Gestor.
- o **Seleccionar Tasa/Precio Público:** para que se habilite este botón, es necesario haber seleccionado, previamente, el Centro Gestor de la tasa o precio público. Una vez habilitado, al pinchar sobre él, se mostrará un desplegable con todas las tasas o precios públicos. Se seleccionará la tasa o precio público.

#### • **Detalle de la Liquidación**

- o **Denominación de la Tasa/Precio Público:** este campo se cumplimenta automáticamente al haber seleccionado la tasa o precio público en el campo "Seleccionar Tasa/Precio Público"
- o **Descripción del servicio solicitado:** se detallará en qué consiste la prestación del servicio o la entrega de bienes que se pretenda obtener mediante la tasa o precio público.
- o **Bonificaciones:** en caso de proceder su aplicación, de acuerdo con la normativa reguladora de la tasa o precio público, se indicará el "Motivo de la bonificación" y el "Porcentaje" de la misma.
- o **Exenciones:** en caso de proceder su aplicación, de acuerdo con la normativa reguladora de la tasa o precio público, se indicará el "Motivo de la exención".
- o **Liquidación:** de conformidad con la normativa aplicable a cada tasa o precio público, habrán de consignarse los siguientes datos para obtener el "TOTAL A INGRESAR": "*Número de unidades*" e *Importe unitario*" cuyo producto sería el "*Importe*", o bien, directamente el "*Importe*" a ingresar", si la cuantificación de la tasa o precio público no se determina en función de unidades.

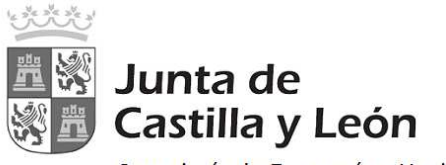

Una vez rellenados los datos del formulario:

- 1) Se pinchará en el botón **"Imprimir cumplimentado":** Se genera un PDF con todos los campos informados en la totalidad de ejemplares.
	- Una vez impreso, en el apartado referente al **"Ingreso"** será necesario introducir el número de cuenta manualmente, para el caso de ingreso a través de **cuenta restringida**, acudiendo a la Entidad Financiera determinada por el centro gestor.
	- En el caso de que se seleccione el **ingreso a través de entidad colaboradora**, no será necesario introducir el número de cuenta. Una vez impreso el documento debe hacerse su ingreso en cualquiera de las entidades colaboradoras en la recaudación de tributos de Castilla y León: http://www.tributos.jcyl.es/web/jcyl/Tributos/es/Plantilla100/1284561102356/\_/\_/ Cuenta número: ES11 2100 6305 0413 00418461
- 2) Se pulsará en el botón **"Pago con tarjeta (TPV virtual)":** se podrá realizar el PAGO con TARJETA mediante TPV VIRTUAL del Banco Sabadell, permitiéndose el uso de cualquier tarjeta de crédito o débito, con independencia de cuál sea la entidad emisora.

#### **PROCESO DE PAGO CON TPV**

Al pinchar en el botón "Pago con tarjeta (TPV virtual)", se muestra la pantalla de "Confirmación" donde se pueden verificar los datos de la autoliquidación:

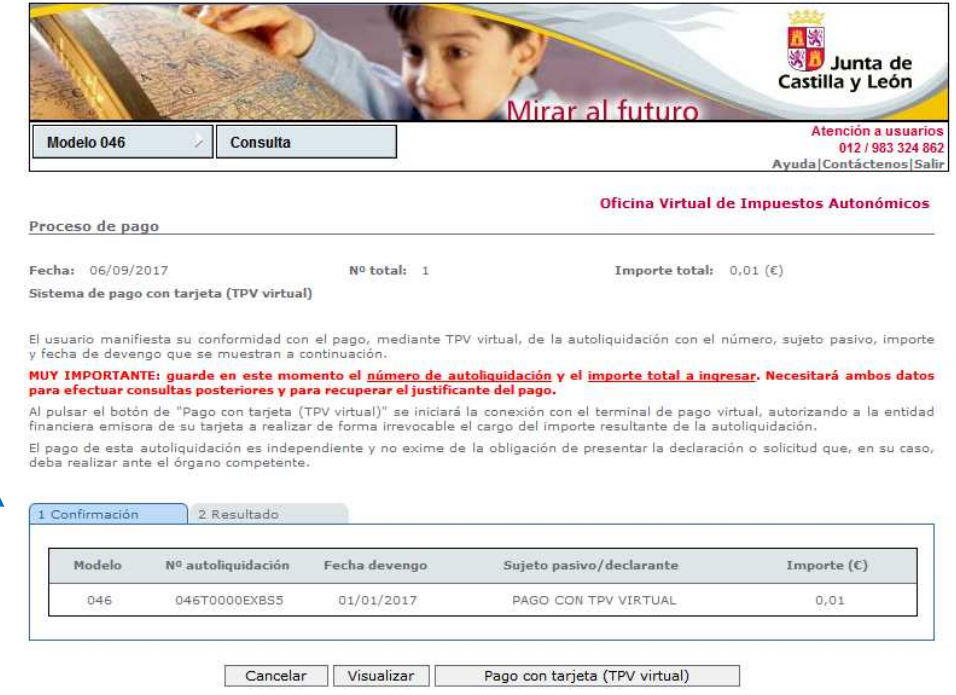

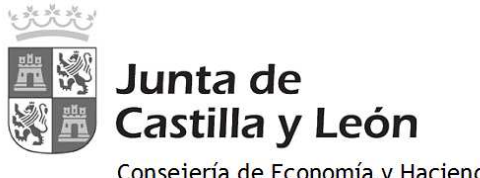

Cuando se pulse el botón "Pago con tarjeta" (TPV virtual)" se iniciará la comunicación con la TPV:

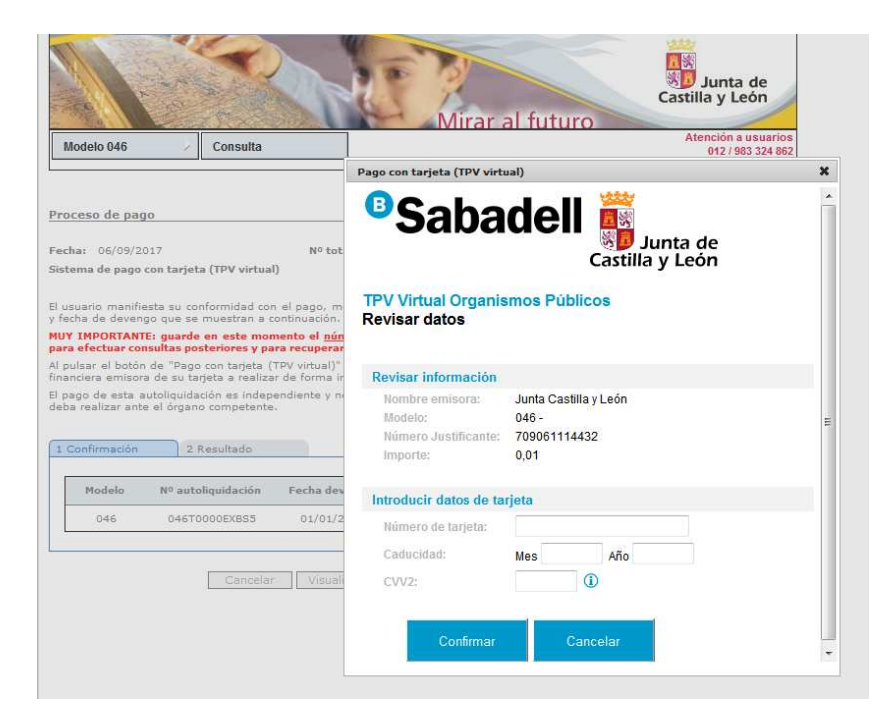

Una vez procesado el pago, se muestra la pantalla del "Resultado":

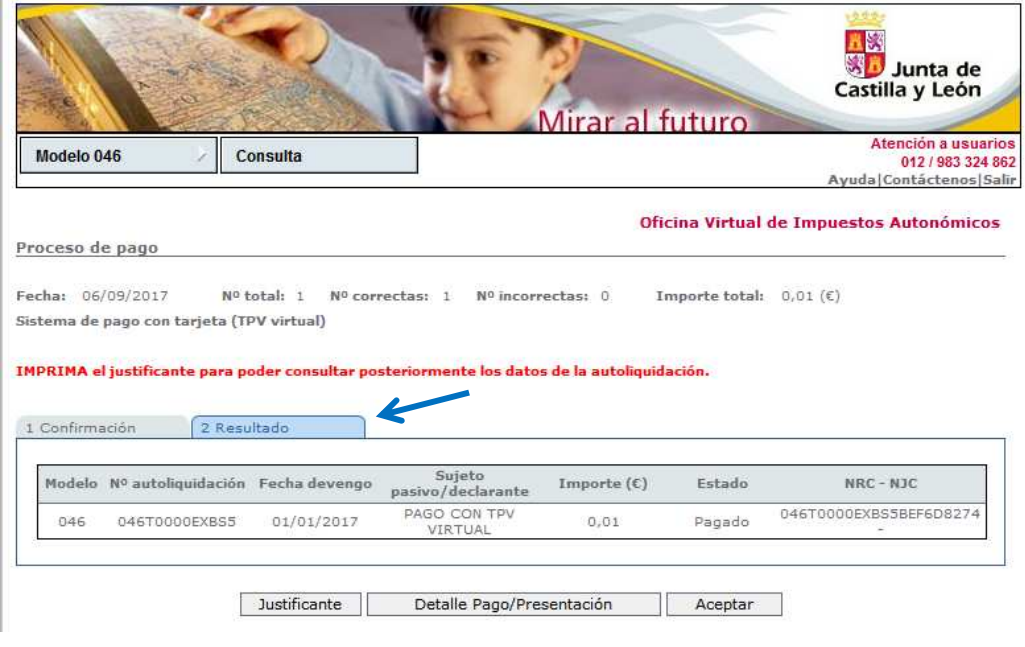

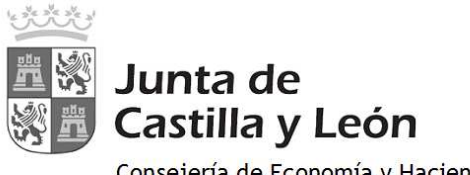

Al pulsar en el botón "Justificante" se visualizará el documento PDF de la autoliquidación. En el apartado referente al ingreso aparece la siguiente información:

- Fecha de ingreso.
- Importe ingresado.
- NRC o número de referencia completo, que acredita el pago.
- Indicación de que el pago se ha efectuado con tarjeta (TPV virtual).

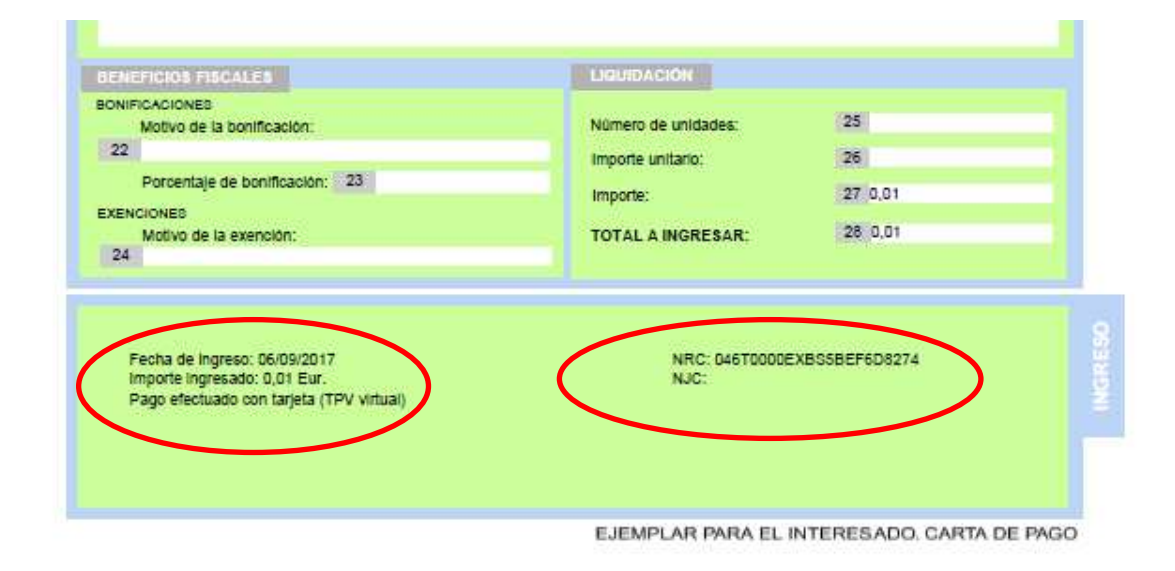

Dicho justificante en formato PDF debe guardarse para posibles posteriores consultas por el interesado, tal y como se señala a continuación.

## **CONSULTA DE AUTOLIQUIDACIONES PAGADAS CON TPV**

Es posible consultar o acceder posteriormente a las autoliquidaciones ya "pagadas" o a los intentos de pago realizados mediante TPV virtual.

Para ello, es necesario informar previamente los dos campos obligatorios siguientes:

- Número de autoliquidación
- Importe de la autoliquidación

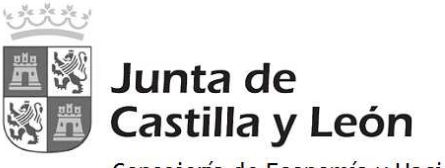

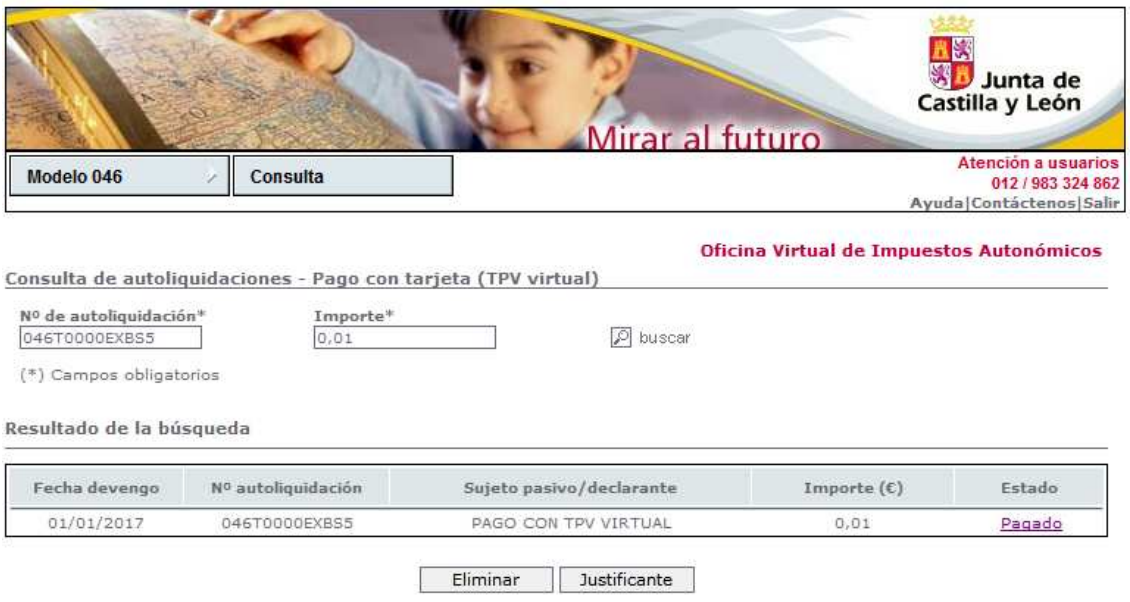

Por este motivo, **es muy importante** que durante el proceso de pago se hayan guardado estos dos datos, como así se resalta en color **rojo** en los pasos de "Confirmación" y "Resultado" o bien se haya guardado el justificante en formato PDF, tal y como se ha dicho anteriormente.